# SNE380/SNE360P 简易操作 说明

便携式多气体探测器

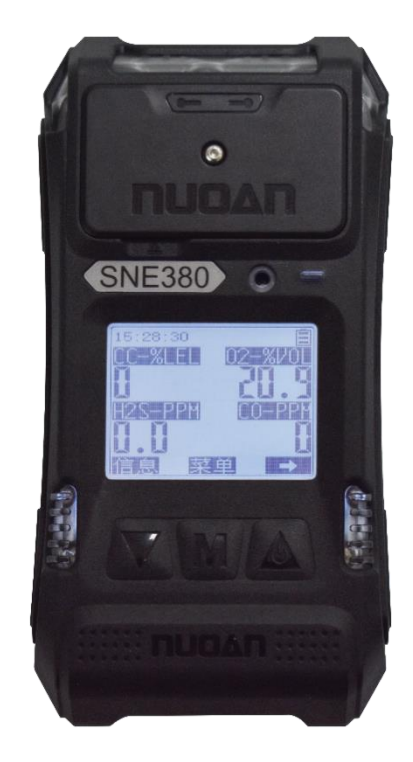

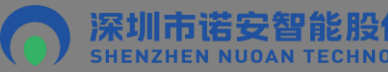

ž

ž

版权所有 复制必究

Ē f,

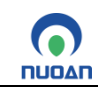

# 目录

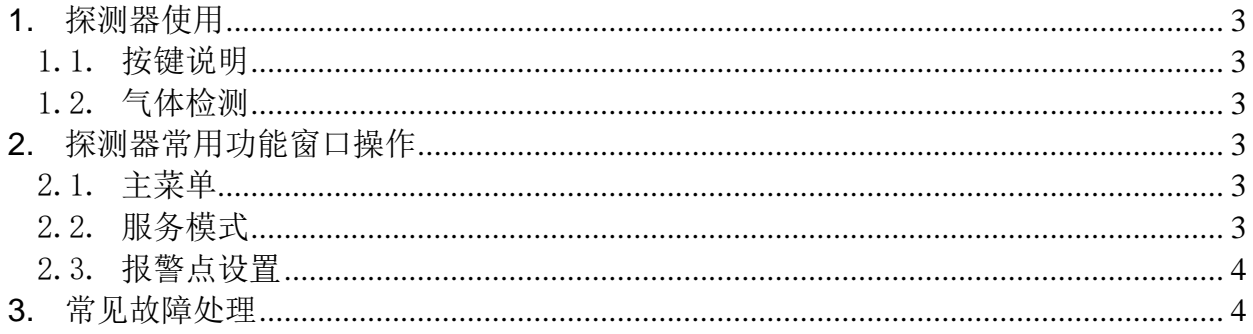

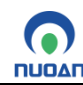

### <span id="page-2-0"></span>**1.** 探测器使用

# <span id="page-2-1"></span>1.1. 按键说明

探测器共有三个操作按键如下图所示,均匀分布在显示屏正下方,在不同的显示界面, 液晶显示器下方对可操作的按键功能给出相应提示导航。

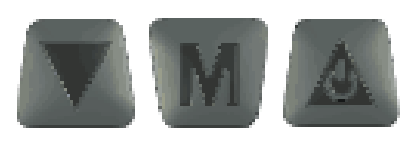

#### **按键图**

按键响应的操作有两种: 短按:按下按键或按下弹起按键。 长按:按下按键保存约2秒以上。

### <span id="page-2-2"></span>1.2. 气体检测

开机后默认主界面实时显示探测器各检测气体浓度,建议在洁净空气中开机,开机后探 测器检测的目标气体如果在清洁空气中不存在,那么气体浓度应为0,特别的如氧气(O2) 应为20.9%VOL,一氧化碳(CO)约为0ppm。气体检测界面如下图所示(以标准四合一为 例):

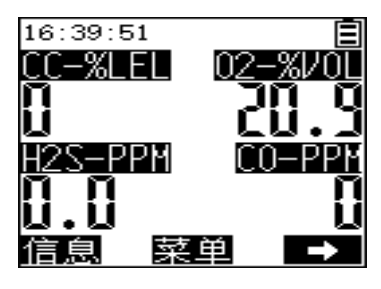

**主界面**

# <span id="page-2-3"></span>**2.** 探测器常用功能窗口操作

#### <span id="page-2-4"></span>2.1. 主菜单

主界面长按 键进入主菜单窗口,使用 切换选项;按下 键,即可进入对应 的选项功能。如图3:

进入主菜单窗口后使用返回键返回主界面。

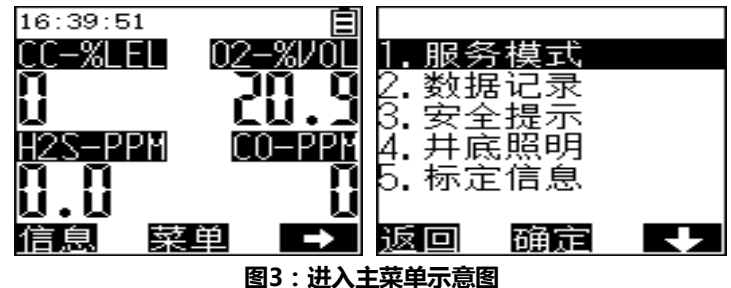

# <span id="page-2-5"></span>2.2. 服务模式

在主菜单窗口,选择"服务模式",按确定键,输入密码,默认密码"000",密码验证 通过后,进入探测器重要参数设置及操作,这些操作可能影响探测器的相关功能、性 能,请谨慎操作!

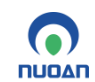

nuoan SNE380/SNE360P 便携式多气体探测器使用说明书

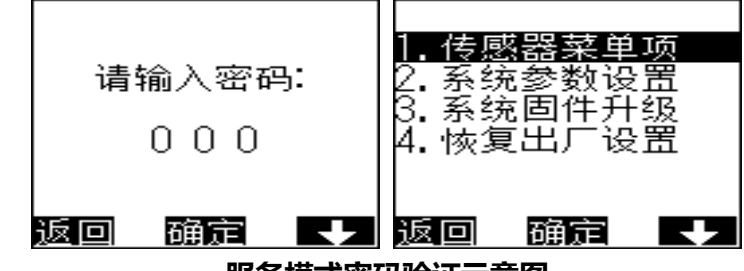

#### **服务模式密码验证示意图**

# <span id="page-3-0"></span>2.3. 报警点设置

选择报警点设置,可进行报警点气体,报警点类型,报警点设置,确认后保存设置,提 示报警点设置成功。如下图所示。注意:报警点设置后,用户如未使用确认按键确认或 者30秒内无操作返回主界面,探测器将不保存用户设定报警值。

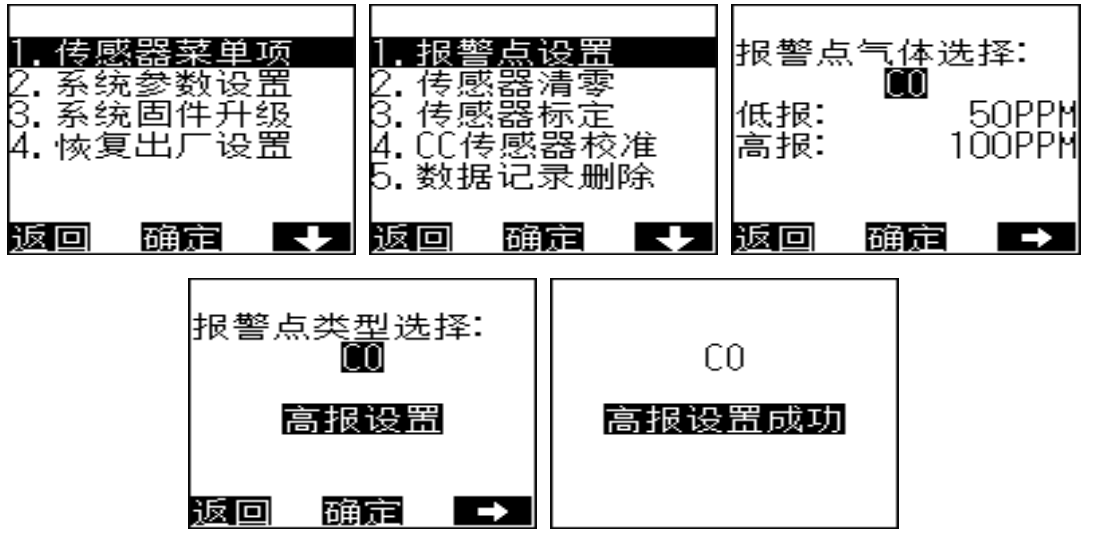

**报警点设置过程示意图**

#### <span id="page-3-1"></span>**3.** 常见故障处理

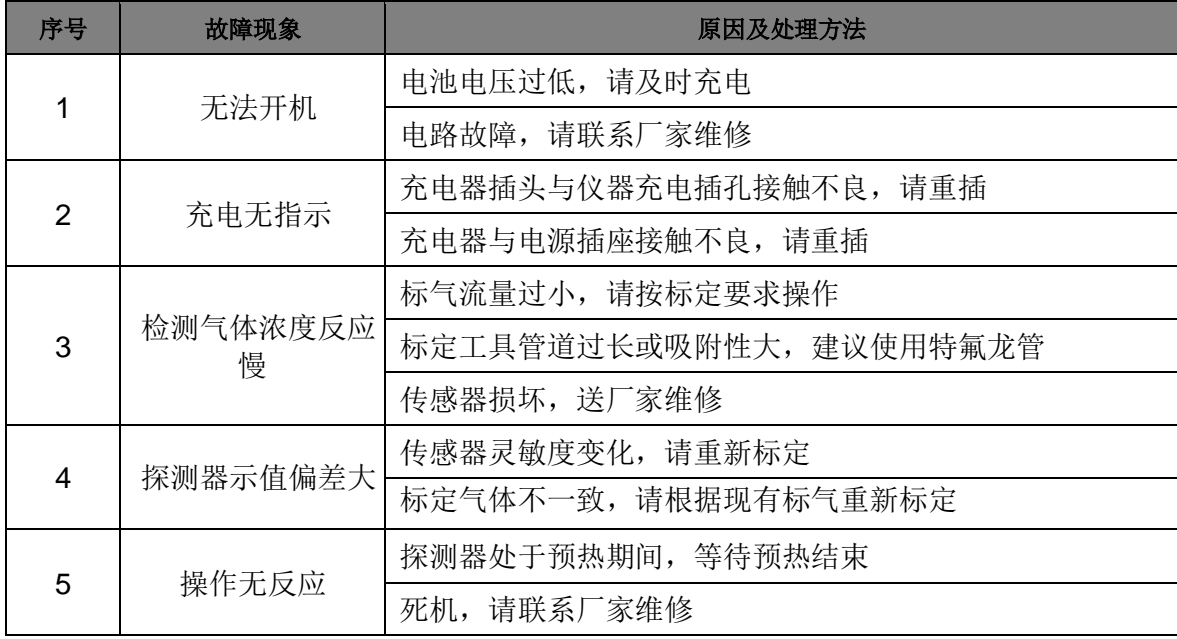

# **※制造商保留不预先通知而随时对本说明书所述及的产品作修改和改进的权力。**

编订日期:2022年04月01日

版本号: V1.1.3

Email: nuoan@vip.126.com

网址:http://www.nuoan.com

传真:0755-26826366

电话:0755-26826466 26827266

生产地址:深圳市光明区凤凰街道凤凰社区招商局光明科技园侨凯路459号C1栋13-16楼

邮编: 518107

单位:深圳市诺安智能股份有限公司

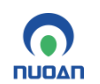